\* Možnosť Staple (Zošiť) je dostupná, ak je nainštalovaná.

Používanie

ovládacieho panela

© 2006 Hewlett-Packard Development Company, L.P.

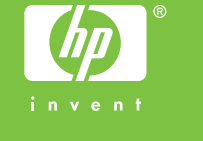

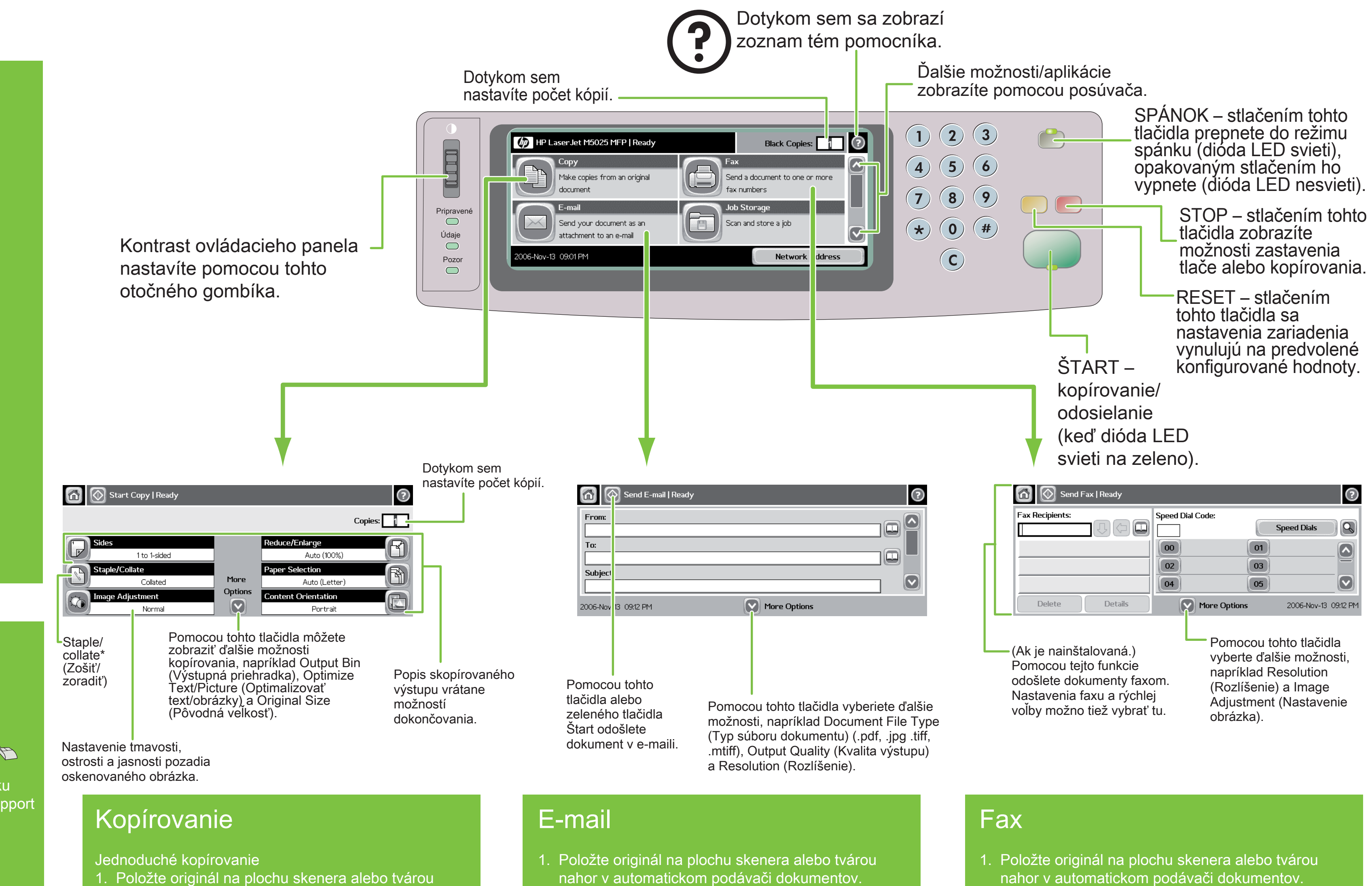

Stlačte tlačidlo Štart.

Rozšírené kopírovanie

# \*CB414-90988\*CB414-90988\*CB414-90988\*CB414-90988

1. Položte originál na plochu skenera alebo tvárou nahor v automatickom podávači dokumentov. 2. Dotykom aktivujte možnosť Copy (Kopírovať). 3. Nastavenia zmeníte dotykom na možnosť More

Options (Ďalšie možnosti).

4. Stlačte tlačidlo Štart alebo dotykom aktivujte možnosť Start Copy (Spustiť kopírovanie).

- nahor v automatickom podávači dokumentov. 2. Dotykom aktivujte možnosť E-mail.
	- a heslo.
	- 4. Vyplňte zvyšné polia, napríklad
	- nastavenia.
	- 6. Stlačte tlačidlo Štart alebo dotykom aktivujte možnosť Send E-mail (Odoslať e-mail).

3. V prípade potreby zadajte svoje meno používateľa

 To: (Komu), From: (Od) a Subject: (Predmet). 5. Nastavenia zmeníte dotykom na možnosť More Options (Ďalšie možnosti) alebo použite predvolené

- nahor v automatickom podávači dokumentov.
- 2. Dotykom aktivujte možnosť FAX.
- 3. Nastavenia zmeníte dotykom na možnosť More Options (Ďalšie možnosti).
- Pomocou klávesnice zadajte telefónne číslo.
- 5. Stlačte tlačidlo Štart alebo dotykom aktivujte možnosť Send Fax (Odoslať fax).

Navštívte stránku www.hp.com/support

Pozrite si Používateľskú príručku na disku CD

# Ďalšie informácie

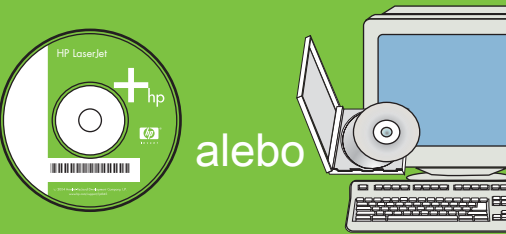

## HP LaserJet Multifunction

10

CB414-90988

## **HP LaserJet Multifunction**

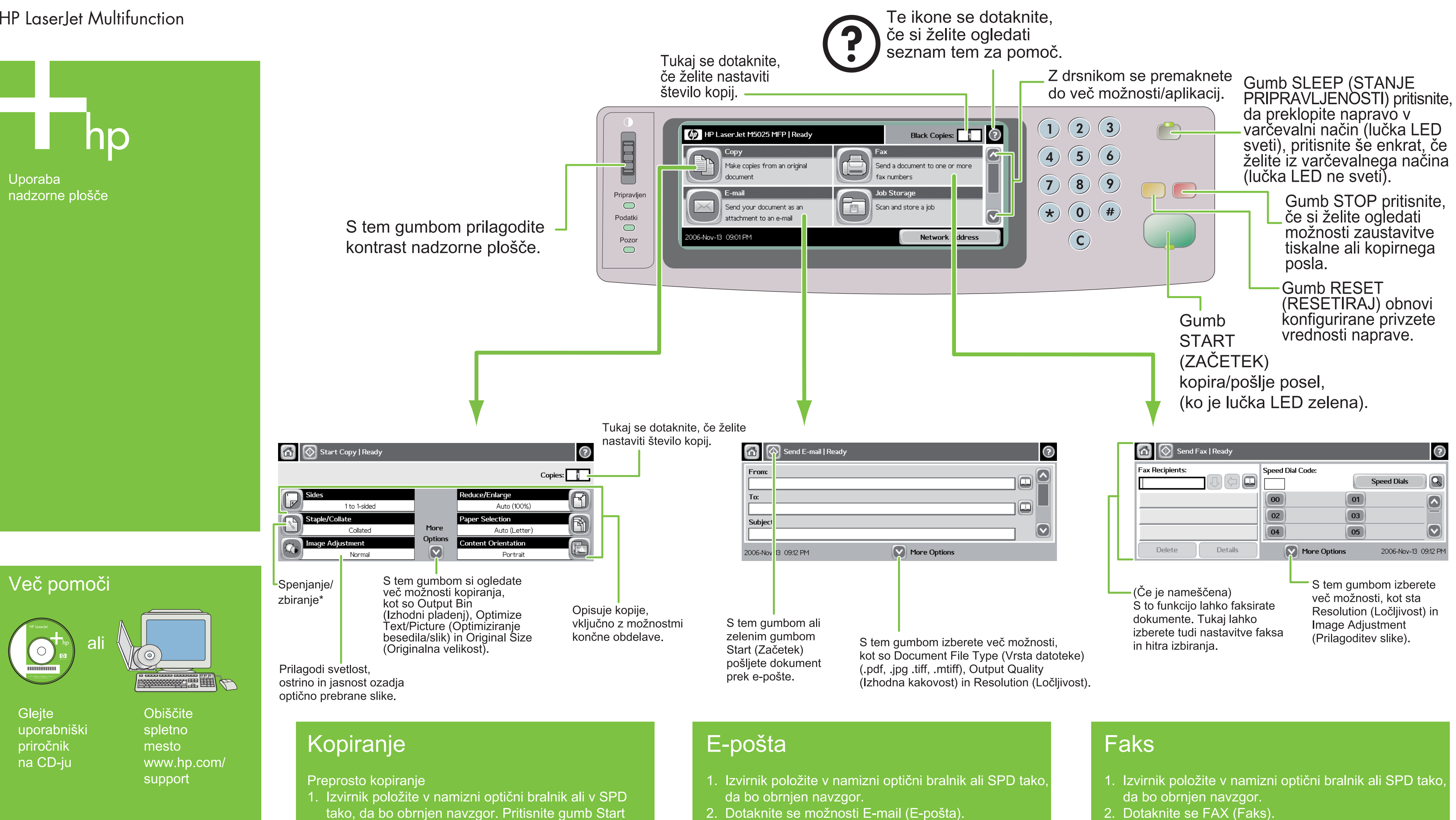

2006 Hewlett-Packard Development Company, L.P.

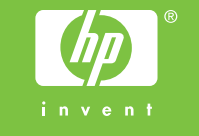

(Začetek).

Napredno kopiranje

- 1. Izvirnik položite v namizni optični bralnik ali SPD tako da bo obrnjen navzgor.
- 2. Dotaknite se možnosti Copy (Kopiranje).
- 3. Druge nastavitve spremenite tako, da se dotaknete More Options (Dodatne možnosti).
- 4. Pritisnite gumb Start (Začetek) ali se dotaknite Start Copy (Začetek kopiranja).

\* Spenjanje je na voljo, če je nameščeno

- 
- 3. Po potrebi vpišite uporabniško ime in geslo. 4. Dokončajte preostala polja, na primer:
- To (Za):, From (Od): in Subject (Zadeva):
- 5. Druge možnosti spremenite tako, da se dotaknete More Options (Dodatne možnosti) ali uporabite privzete nastavitve.
- 6. Pritisnite gumb Start (začetek) ali se dotaknite Send E-mail (Pošlji e-pošto).
- 
- 

- 
- 
- 3. Druge možnosti spremenite tako, da se dotaknete More Options (Dodatne možnosti).
- S tipkovnico vpišite telefonsko številko
- 5. Pritisnite gumb Start (Začetek) ali se dotaknite Send Fax (Pošlji faks).

www.hp.com/go/useMyMFP